# HDR/MDR Software Installation – Detailed Instructions

Why did I write this? Because sometimes things go wrong during software installation. Many people have asked "how long do I have to wait before something happens?" The answer is that nothing takes very long, but half a minute can seem like half an hour when you're waiting. Another reason for this writeup is that if the LCD has failed (why didn't you get it fixed?) you may still be able to operate your recorder but in order to load the software, you must know which buttons to press during the process.

If you get messages involving "extraction error" or the floppy disk just stops (eventually you'll get the Error 43 message) the usual problem is that the floppy is unreadable or has errors. Make a new one and try again.

Most common error for first-timers: Copying the installation files that you downloaded directly to floppy disks. That's not how it works. You have to RUN the programs (once for each disk), which will automatically extract the files and write them to the floppy disks.

## **Enabling Formatting When Installing The HDR/MDR Software**

Please do this before you start loading the software. The prompts are different without formatting enabled, and at some point you'll want to format the internal drive, so you might as well prepare for it. You can skip the formatting step during installation if you wish, but the following instructions include formatting

Insert Disk 1 in the floppy drive on a computer, open the System folder, and from there, open the file TOOLS.INI using a text editor. In a standard Windows setup, double-clicking on the file name will open it in Notepad, which is fine for the job. Mac users with a floppy drive can fend for yourselves. Mac users who don't have a floppy drive can visit a friend with a PC.

The last line in the standard version of the file is:

format:off

Using the text editor, change "off" to "on" and then save the file back to the floppy disk. Your new TOOLS.INI file should look like this: (The MDR version is identical except for the first line.)

After modifying the TOOLS.INI file, when you boot up with Installation Disk 1, you'll be given version:HDR 1.4 Build 420 target:HDR enterLED:18C enterSWITCH:2C cancelLED:18D cancelSWITCH:2B format:on

the option to format the internal hard drive or not. The standard installation disk does not offer that choice.

## **Loading the Operating System – Step by Step**

1. Load Installation Disk 1, power up the recorder.

Upon power-up, this is the display that will be on the front panel LCD. The time display will be off, and there will be no LEDs illuminated below it.

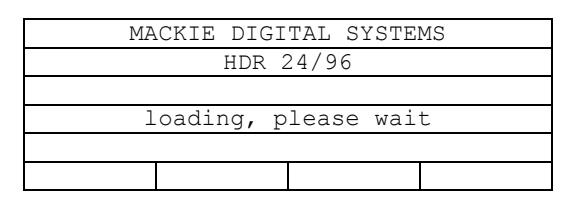

2. In 20-25 seconds, the floppy drive will start running. Approximately 25 seconds after the floppy starts, the time display will come on, and about 10 seconds after the time display appears, the LCD prompt will be:

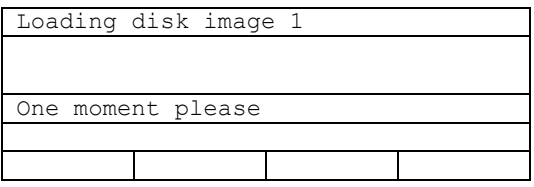

3. After about 45 seconds:

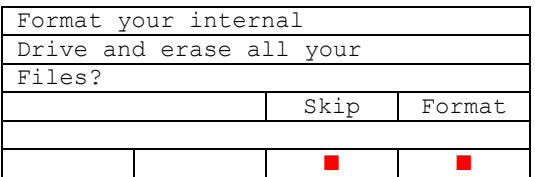

4. Select Format by pressing the button below the Format LED. The following display will appear immediately.

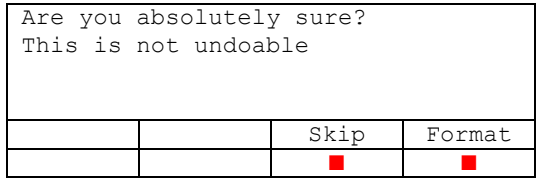

If you can't see the LCD, you won't see the display change, but you must press the Format button again to confirm formatting.

If you don't want to format the hard drive, press the Skip button and you'll jump to Step 7 where you'll be prompted to insert Disk 2 and press Continue.

5. If you've selected Format, the display changes to:

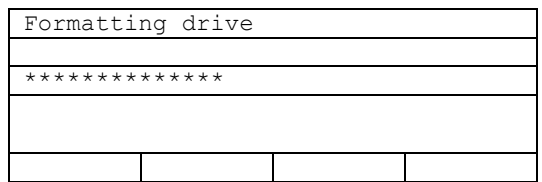

There will be no LEDs on during formatting, which only takes about 10 seconds.

6. When formatting is complete, the display will be:

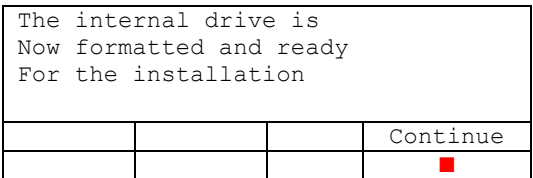

Press the Continue button.

7. The display will immediately change to:

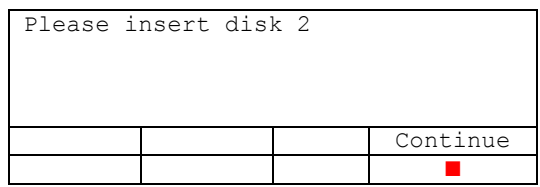

- 8. Insert Disk 2 and press the Continue button after the disk in inserted
- 9. The floppy drive will begin running, and the display will change to:

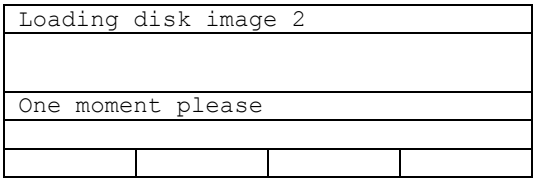

10. After approximately 40 seconds, the display will change to:

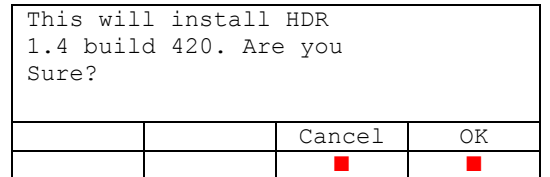

Press the OK button.

11. The next two displays will be:

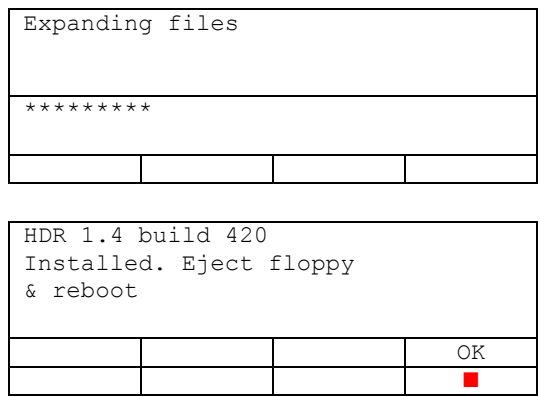

No interaction is required between the "Expanding files" and "Installed" screens. Press OK if you want to, but it's not necessary. Just wait for it to appear. It indicates that the installation was successful.

Power off, remove the floppy disk, power on, and hope you did everything correctly and there's nothing else wrong with your HDR.

# **Formatting and Verifying the External Hard Drive**

1. Return to the startup screen. Either do a fresh reboot or press the large back arrow button under the LCD a few times to back out of wherever you were. Press the DISK UTIL button to enter the Disk Utility menu:

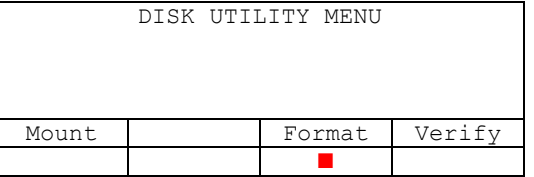

### 2. Press the Format button

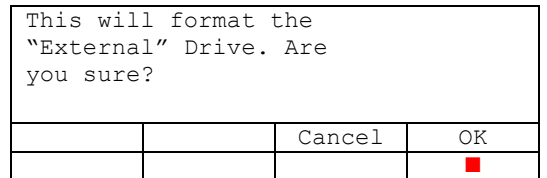

#### 3. Formatting begins

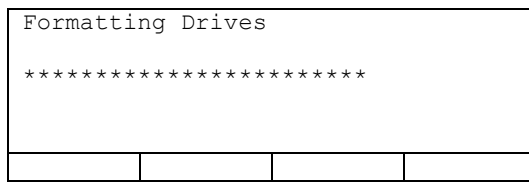

4. When format is completed, you will be returned to the Disk Utility menu. The next step is to Verify the drive if this is the first time it's been formatted in the recorder. There is no need to re-verify an external drive that has been previously formatted and verified in the HDR.

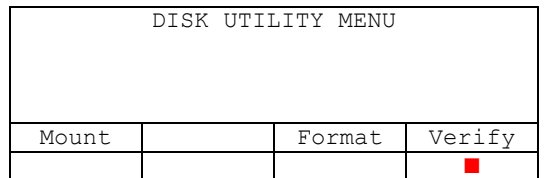

5. Press the Verify button

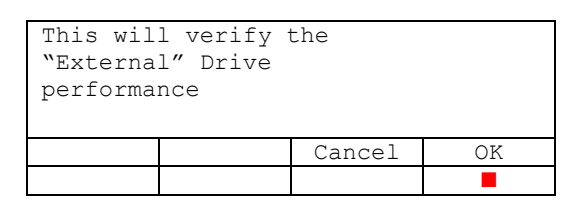

6. Press the OK button. The next screen will report progress – writing, reading, and deleting the test files. Watch the disk activity light next to the external drive bay to tell when it's done.

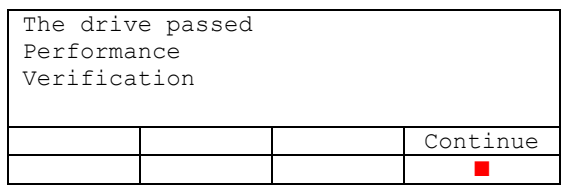

Pressing the Continue button returns to the Disk Utility menu. Back out of that with a few presses of the big left arrow button and go to work, or power down.